# **4-H Online Enrollment**

## **Signing Up for 4-H Online**

1. Go to https://v2.4honline.com (please note there is no "www" in  $2 \leftarrow$ Don't have an account? the web address). 2. Click "Don't have an account?" 3. Select Washington from the drop-**3** Select Your State req Washington down. 4. Select "Washington 4-H Youth Development" under "Select an Select an Institution Institution. Washington 4-H Youth Development **CHE 5.** Select your County of Residence (where you get your mail) from the "Select County" drop-down. 6. On the next screen, fill in the Select County required remaining information which includes: **5** • A valid email address Back • Family Name (Usually last name) • A phone number (mobile preferred) County required Adams A password 7. Your password must meet these Email required email@email.com requirements: **6** • A minimum of 10 characters Confirm Email req email@email.com • A number A symbol Family Name required Smith A capital letter 8. Click "Create Account" Mobile Phone Number required 555-555-5555 9. On the next screen you will be Format ###-###-#### asked to provide your address. If you are asked to verify your address, Password required .......... choose the correct option from the **7**addresses provided on the pop-up Confirm Password required ---------screen. **Create Account** Back **8**

## *- Take Note -*

It is important that you use an email address that is valid and that you have access to. Much of the correspondence sent out from the local Extension Office, as well as the State 4-H Office, will come to your email address. You would not want to miss out on an amazing 4-H learning opportunity!

## **Adding A Member Profile**

This first part of the enrollment process is called "Adding Your Member Profile." After completing this first piece you will be taken to the "Enrollment Record" section where you will choose the clubs/projects. If you are not enrolling in 4-H you do not need to complete a Member Profile or Enrollment Record.

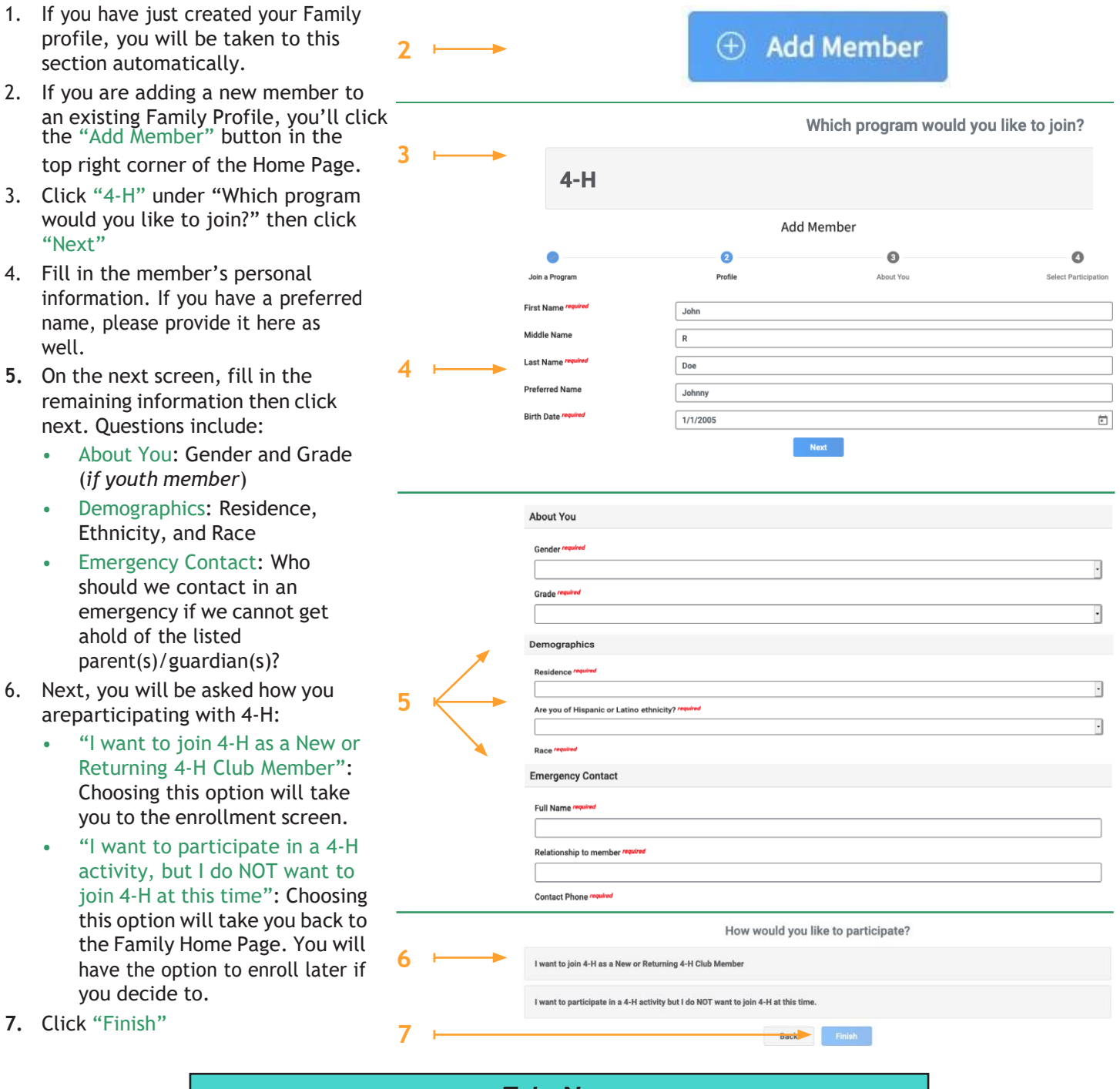

*- Take Note -*

Completing this step is only the first part in the enrollment process. To be considered an enrolled 4-H member or volunteer, you must complete an enrollment record. If you are ever unsure about your enrollment status, you can contact your local Extension Office for assistance.

Page 3 Revised: February 18, 2021 12:30 PM **For Youth: Skip to page 5 for instructions on the next step: Completing Your Enrollment Record For Volunteers: Skip to page 10 for the next step: Enrolling/Reenrolling as a Certified Volunteer**

## **Completing Your Enrollment Record**

The next steps are the part of your enrollment we call the "Enrollment Record." A 4-H Youth Member or Certified 4-H Volunteer are not considered enrolled until the Enrollment Record is completed, submitted for review, AND approved by the 4-H program staff. All requirements must be met prior to being approved.

Throughout the Enrollment Record process, you will see a running total of any Fees charged on the right side of your screen. This will list the State Enrollment Fee and any local Programming fees (if applicable). If you need assistance paying your fees, contact your local Extension Office.

Fees

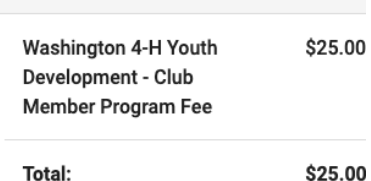

## *- Take Note -*

Each section of the Enrollment Record has a page message with important information about that part of the enrollment. Please take the time to read these messages. They contain important information you will not want to miss!

### **For instructions on starting a Volunteer Enrollment, skip to page 10.**

- 1. You will select your clubs by clicking the "Select Units" button in the bottom left corner. A pop-up box will appear.
- 2. The "County" drop-down will default to the Primary County indicated on the Family Profile. Use the drop-down to change the county if needed.
	- Changing the county will change the clubs listed below.
- 3. If you are acting in a youth leadership role for your club or are a volunteer, use the "Volunteer Type" drop-down to indicate your role.
- 4. Click "Add" to add the club to your list.
- 5. Repeat this process for any additional clubs you want to add. You are not limited to a single county or location and may add clubs from multiple counties.
- 6. The clubs screen will list all the clubs you have added.
- 7. Your Primary Club is notated with a blue "Primary" flag. Use the "Change to Primary" button to adjust your Primary Club if needed.
- 8. If you need to delete a club, use the Delete Button to remove the club from your list.
- 9. Once you have added all your clubs, click "Next."

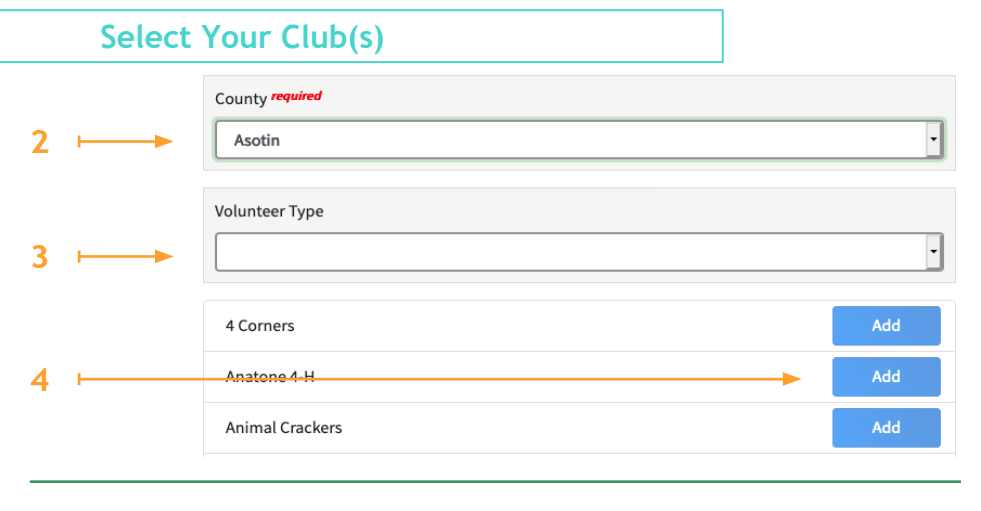

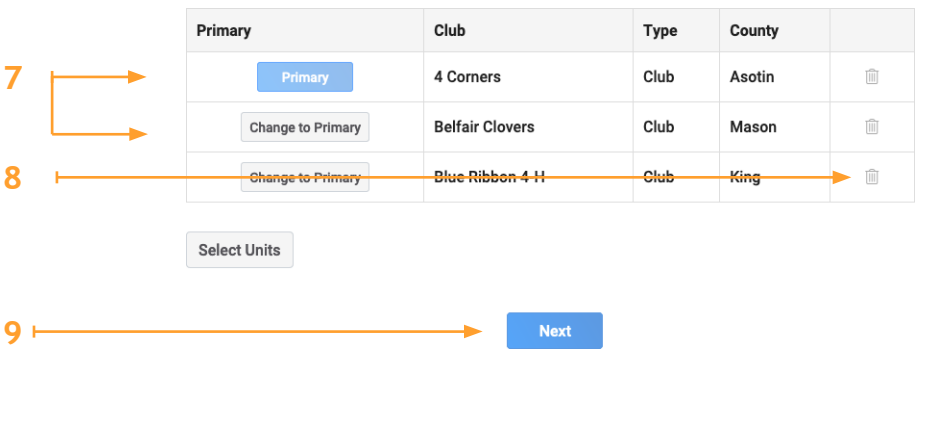

### *- Take Note -*

If you aren't sure which club to join, contact your local Extension Office. They can help you find a club that will support your 4-H goals!

## **Select Your Project(s)**

- 1. You will select your clubs by clicking the "Select Projects" button in the bottom left corner.
- 2. Use the "Units" drop-down to select the club you want to view the available projects for. This dropdown will default to the first club **alphabetically**.
- 3. Once you have selected the club, the available projects will show up below in alphabetical order.
- 4. The "Project Filter" box allows you to type in the project name or keywords to easily find your project.
- 5. Click "Add" to add your project.
- 6. Repeat this process for any additional projects you want to add. Verify the correct club is listed in the "Units" drop-down to prevent adding a project to the wrong club.
- 7. To delete a project, click the Delete Button.
- 8. Once all your projects are added, click "Next" to continue to the next section.

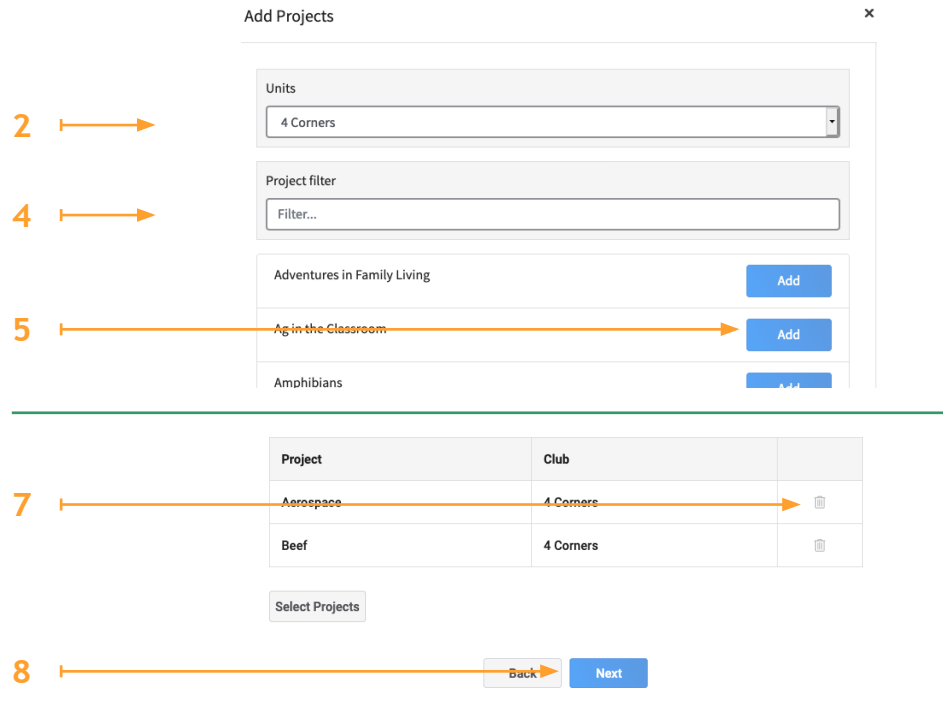

*- Take Note -*

If a project you are looking for is not available, check with your local Extension Office. Not all clubs offer all projects, and some projects have age limitations.

## **Questions**

#### **Pronouns Used**

Please indicate your pronouns used. If you would prefer to Self-Describe, select that option and put your pronouns in the corresponding text field.

2. Some of these you will pre-populate from the information provided during the "Member Profile" process.

1. The "Questions" section will ask you to answer some questions about

yourself.

- 3. The additional questions you must answer are:
	- Guardian Information
	- School Information
	- Family Members in the Military
	- Preferred Pronouns
	- Preferred Method of Contact
- 4. Fill in all the information and click "Next" to continue to the next section.

Select Your Pronouns required

- ◯ They / Them / Theirs
- She / Her / Hers
- He / Him / His
- Prefer Not to Respond
- ◯ Prefer to Self-Describe

#### Self-Described Pronoun:

Describe pronoun here

#### **Preferred Method of Contact**

Please indicate the best way(s) for the County Extension Office or State 4-H Office to contact you regarding 4-H matters. If you choose Other, please describe in the text field below how we can contact you. The 4-H Youth Development Program will do our best to accommodate your contact preferences.

Select Your Preferred Method(s) of Contact: required

 $\Box$  Email  $\Box$  Text Phone Call  $\Box$  Mail  $\Box$  Other

## **Health Form**

- 1. The next section contains the Health Form. Please answer these questions honestly as it is important for WSU 4-H Faculty/Staff and Certified 4-H Volunteers to know this information.
	- If you answer "Yes" to any questions in this section, a box will appear asking for additional details.
	- If you do not wish to share **2** additional details, please type "Prefer Not to State" in the additional details box.
- 2. The first section is about Allergies. Please answer each question by choosing "Yes" or "No."
- 3. The second section asks for the contact information of your Primary Care Doctor or Preferred Health Provider. If you have more than one, you can provide information for a second doctor.
- 4. Next is the Conditions section. You can provide information about any health conditions you have that may affect your ability to participate in 4-H Programming.
	- If you need a Reasonable Accommodation to participate in 4-H, please fill out and submit a "Reasonable Accommodation Form" to your local Extension Office. You can find this at https://extension.wsu. edu/4-h/member-resources **6**
- 5. The next section asks about your Health Insurance coverage. If you would like to provide your insurance information, you can do that here as well.
- 6. The Remarks section gives you an opportunity to provide any other health information that may be important for WSU faculty/staff and/ or Certified 4-H Volunteers to know that does not fit within any of the previous questions.
- **7.** Last, you will read and agree to the **7** Medical Release. This agreement is required to enroll in 4-H.
- 8. Click "Next" to move on to the Consents section.

#### Allergies

Please answer these "Yes/No" questions truthfully. If you mark "Yes" but do not wish to share details, please put "Prefer Not to State" in the required text field

Do you have any allergies that are life threatening? required

O Yes  $\bigcirc$  No

reguired<br>I am allergic to penicillin.

Do you have any additional, non-life threatening allergies? required

 $\bigcirc$  Yes

O No

Do you have any dietary needs that are not considered an allergy? required

- $\bigcap$  Yes
- O No

Conditions

If you are in need of a Reasonable Accommodation to participate in 4-H Programming, please submit the Reasonable Accommodation Form to your local Extension office. The policy and form can be found at https://extension.wsu.edu/4h/member-resources/

Are there any health conditions that may affect your ability to participate in 4-H programming as a member or volunteer? require

 $\bigcirc$  Yes

**4**

 $\bigcirc$  No

### **Remarks**

Is there any additional health information that may be important for WSU faculty and staff, and/or certified 4-H Volunteer Leaders to know? require

 $\bigcirc$  Yes  $\bigcirc$  No

### **Medical Release**

In an emergency requiring medical attention or a situation reasonably believed to be an emergency by Washington State University (WSU) authorized agents including enrolled 4-H volunteers or event staff. I authorize WSU and its authorized agents to obtain emergency medical care for me. I will be responsible for any expenses incurred in so doing including, but not limited to, care by health care professionals, hospital care, and ambulance or other services. In addition, the health care provider has permission to obtain a copy of my health record from providers who treat me and these providers may talk with the program's staff about my health status.

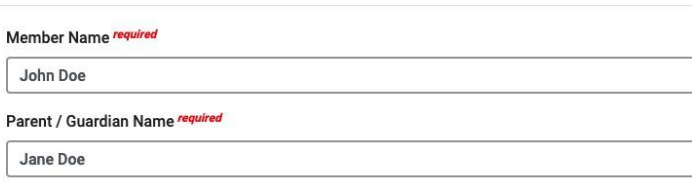

I hold harmless and agree to indemnify Washington State University, its authorized agents, and employees from decisions to seek emergency treatment.

## **Consents**

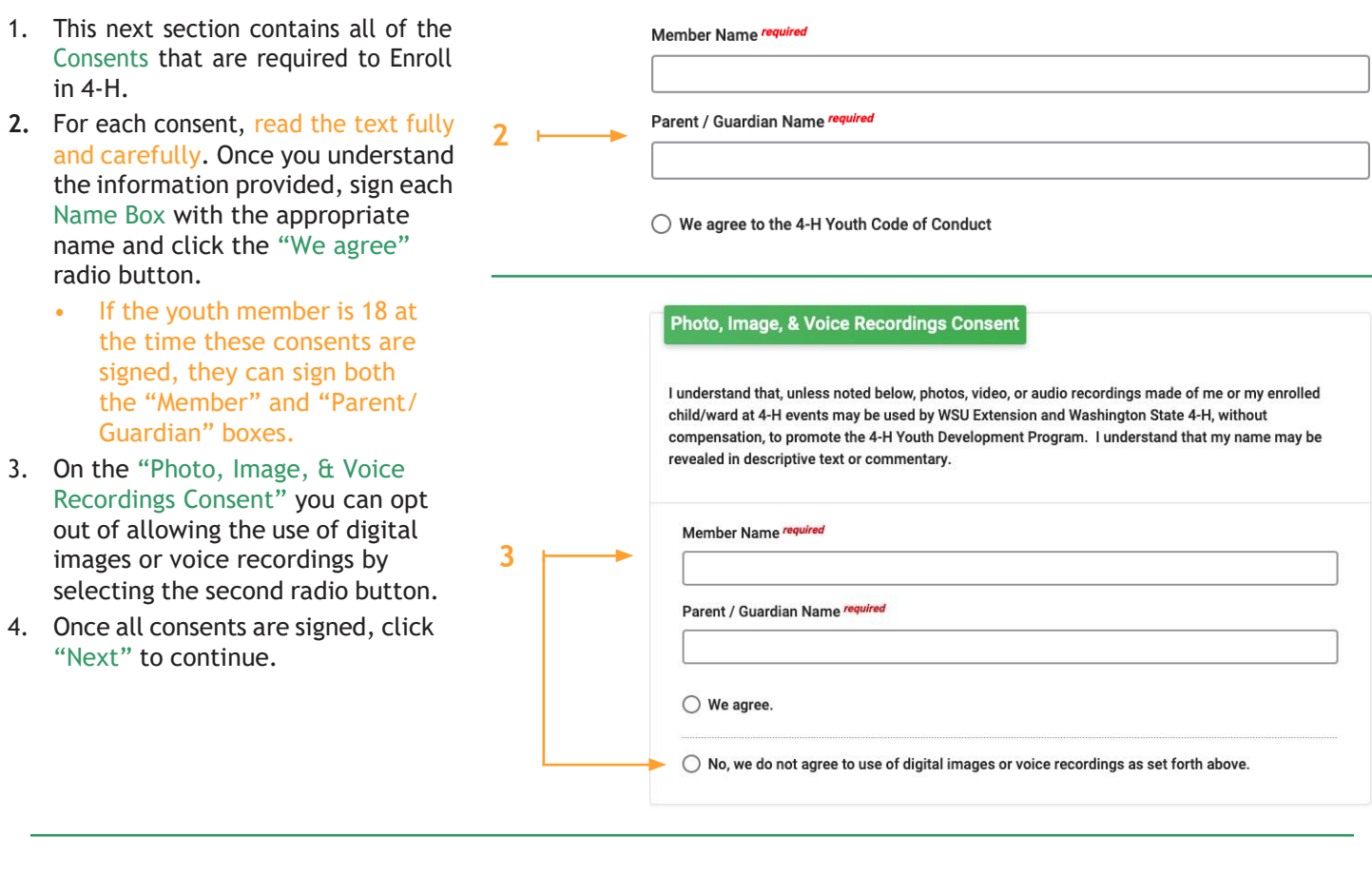

**Payment**

### 1. The last section contains the Payment screen. Here is where you will provide payment for your invoice.

- 2. The right-side Fees box outlines your fees including the State Enrollment Fee and any County Programming **3** Fees.
- 3. To pay by credit card, use the "Add New Card" box.
- 4. If you would like to pay by check, use the "Payment for this invoice will be collected. " box at the bottom. Click "Apply" and confirm your intention to pay by check.
	- You will provide your check to **4** the Extension Office where your **Primary Club** is located.
- 5. Your enrollment will not be completed until your payment is received.
- 6. If you need to change your payment method, click "Change Payment Method."
- 7. Click "Next" to continue.

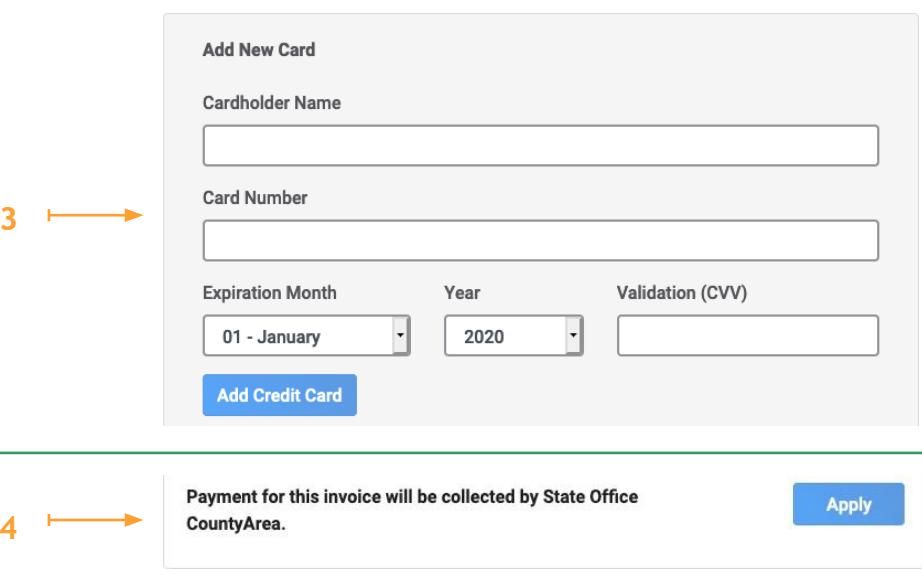

## *- Take Note -*

If you need assistance paying your enrollment or local programming fees, reach out to your local Extension Office. Many county and tribal programs have fee assistance available upon request!

## **Confirm Your Enrollment**

- 1. The very last step is confirming your enrollment.
- 2. You will be provided with an overview of your enrollment including:
	- Your selected clubs **2**
	- Your selected projects
	- Any fees charged and your chosen payment method.
- 3. If you need to make any edits to your enrollment, now is the time! **3** Click the "Back" button to move to previous sections.
	- Once your enrollment is submitted, you cannot make changes! However, the **5** Extension Office can return your enrollment if needed.
- **4.** Once you have verified everything is correct, click "Submit." **6**
- 5. Once you return to your Family Home Page, you will see "EnrollmentSubmitted" as your status.
- 6. When you have been approved, this status will change to "Enrolled for the XXXX-XXXX program year".

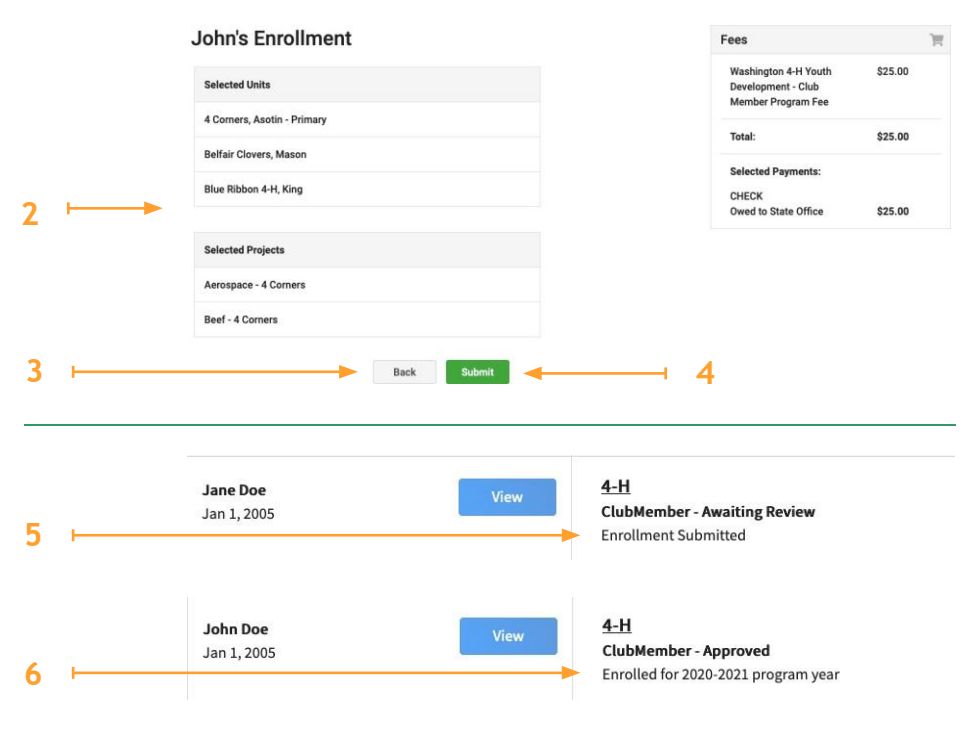

## *CONGRATULATIONS!*

Once your enrollment is submitted, you're done for now! If there are any issues with your enrollment or payment, your local Extension Office will let you know what needs to be addressed.

**Repeat the steps on page 3 to add additional Member Profiles. Repeat the steps on pages 5 - 9 to complete additional Enrollment Records.**